### **Sicherer Netzwerkzugriff**

Das Standardkennwort Ihres Geräts ist auf dem Etikett auf der Geräterückseite angegeben (gekennzeichnet mit "Pwd"). Wir empfehlen dringend, das Kennwort zum Schutz des Geräts vor unbefugtem Zugriff zu ändern.

#### **HINWEIS**

- • Die *Kurzanleitung* für diese Modelle ist auf der mitgelieferten Installationsdiskette verfügbar.
- • Die meisten Abbildungen in dieser *Installationsanleitung* zeigen das HL-J6000DW.
- Bewahren Sie alle Verpackungsmaterialien und den Karton für den Fall auf, dass Sie das Gerät versenden müssen.
- • **Sie müssen das korrekte Schnittstellenkabel für die Schnittstelle kaufen, die Sie verwenden möchten.**

#### **USB-Kabel**

Verwenden Sie ein USB-2.0-Kabel (Typ A/B), das nicht länger als 5 Meter ist.

#### **Ethernet (Netzwerk)-Kabel**

Verwenden Sie ein Straight-through-Netzwerkkabel (Kategorie 5 (oder höher), Twisted-Pair) für ein 10BASE-T- oder 100BASE-TX-Fast-Ethernet-Netzwerk.

### 2 **A4-Normalpapier einlegen**

Weitere Informationen zur Papierhandhabung und zu Papierformaten finden Sie in der *Kurzanleitung*.

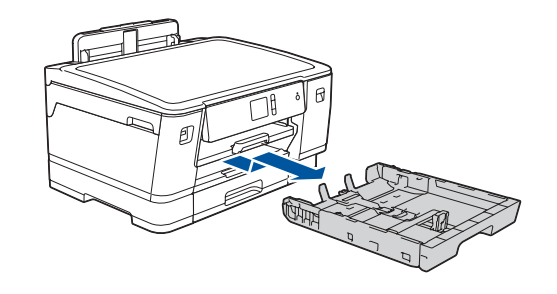

## 1 **Gerät auspacken und Lieferumfang überprüfen**

Der Lieferumfang kann je nach Land unterschiedlich sein. Entfernen Sie das Klebeband oder die Schutzfolie, das/die das Gerät bedeckt.

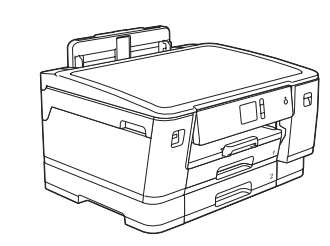

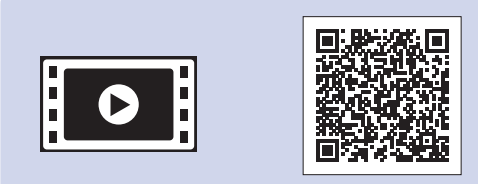

• Gelb • Cyan • Magenta

> Folgen Sie den Anweisungen auf dem Touchscreen, um die Tintenpatronen auszupacken und zu installieren. Schließen Sie die Abdeckung der Tintenpatrone. Das Gerät beginnt, das Tintenleitungssystem zum Drucken vorzubereiten.

1. Drücken Sie Yi [Einstell.] > [Alle Einstell.] > [Inbetriebnahme] > [Displaysprache].

- **2.** Drücken Sie Ihre Sprache.
- **3.** Drücken Sie

#### **HINWEIS**

Bei der Erstinstallation wird Tinte zum Auffüllen des Tintenleitungssystems verbraucht, um Ausdrucke in hoher Qualität erstellen zu können. Dies geschieht nur einmal.

Öffnen Sie die Tintenpatronen-Abdeckung.

- • Bedienhinweise anzeigen
- • Standardmäßige Brother-Display-Meldungen einrichten
- • Druckqualität prüfen
- Kassetten- oder Papierformateinstellungen konfigurieren
- Installationsseite drucken

Nach dem Einschalten des Gerätes müssen Sie ggf. Ihr Land oder Ihre Sprache einstellen (abhängig vom Gerät). Folgen Sie falls erforderlich den Anweisungen auf dem Touchscreen.

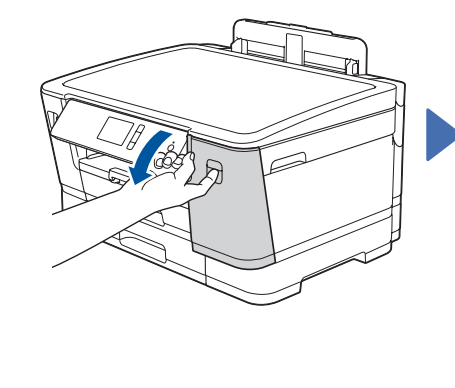

**HINWEIS** Sie können den Aufstellwinkel des Funktionstastenfelds anpassen, um den Touchscreen besser lesen zu können.

Legen Sie das Papier in die Kassette ein.

## Installationsanleitung

# **brother**

### **HL-J6000DW / HL-J6100DW**

Lesen Sie zuerst die *Produkt-Sicherheitshinweise*, lesen Sie dann diese *Installationsanleitung* zur korrekten Installation.

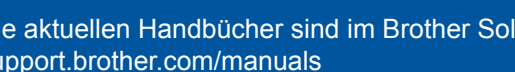

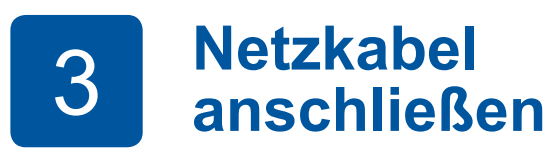

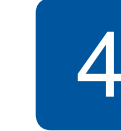

# **anschließen** 5 **Mitgelieferte Tintenpatronen** 4 **installieren**

**Land oder Sprache auswählen (nur bei Inbetriebnahme)**

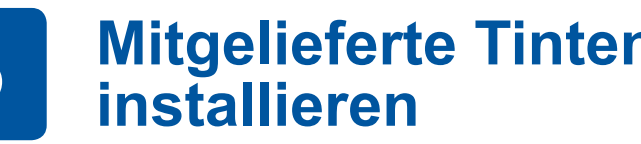

D012EA001-01 **GER** Version A

**Starter-Tintenpatronen\*** • Schwarz

\*Die mitgelieferten Tintenpatronen erreichen die folgende Ergiebigkeit im Vergleich zu LC3237-Ersatzpatronen: - Schwarz: ca. 75% Ergiebigkeit - Andere: ca. 65% Ergiebigkeit **uu** *Kurzanleitung: Zubehördaten*

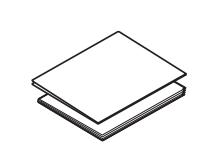

**Installationsanleitung Produkt-Sicherheitshinweise**

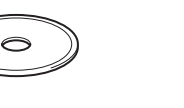

**Netzkabel**

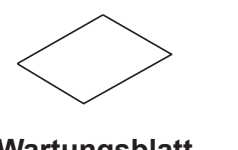

**Brother-Installations-CD Wartungsblatt**

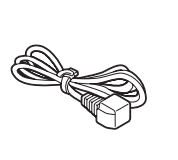

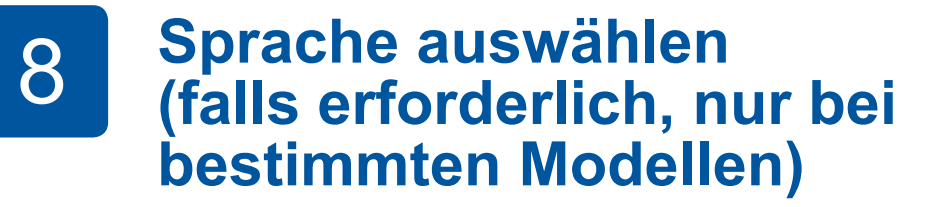

Die aktuellen Handbücher sind im Brother Solutions Center verfügbar: [support.brother.com/manuals](http://support.brother.com/manuals)

Für Hilfe zum Einrichten Ihres Brother-Gerätes sehen Sie sich unsere FAQ-Videos an. [support.brother.com/videos](http://support.brother.com/videos)

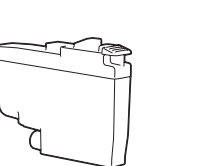

### 6 **Datum und Uhrzeit einstellen**

Folgen Sie den Anweisungen auf dem Touchscreen, um das Datum und die Uhrzeit einzustellen.

Schütteln Sie die

**schwarze** Tintenpatrone horizontal 15 Mal wie angezeigt, bevor Sie sie in das Gerät einsetzen.

Befolgen Sie die Anweisungen auf dem Touchscreen, um die Einstellungen des Gerätes zu konfigurieren.

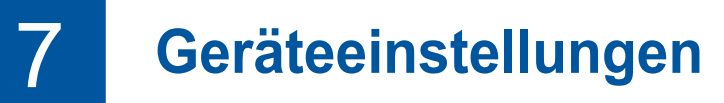

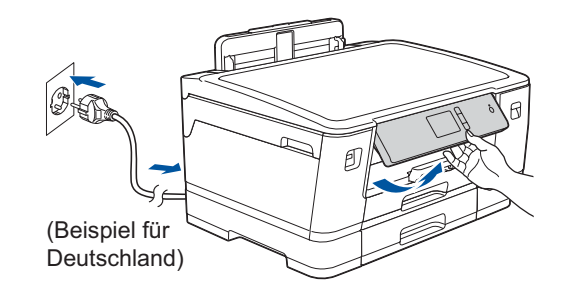

Ziehen Sie die Papierkassette vollständig aus dem Gerät, wie durch den Pfeil angegeben.

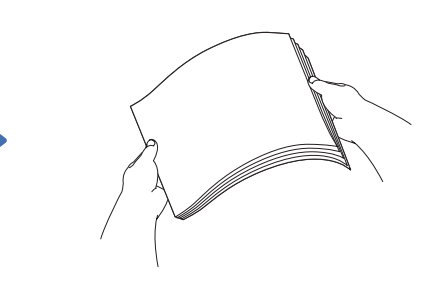

Fächern Sie das

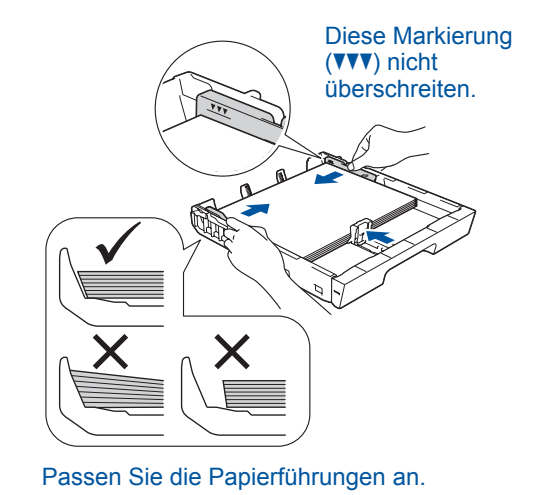

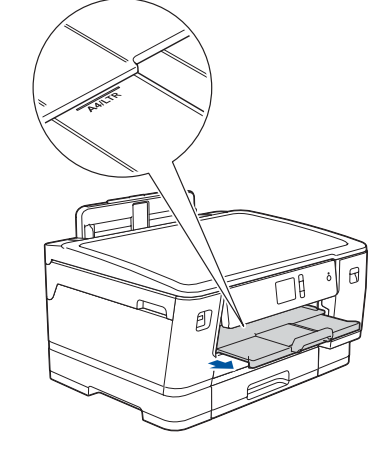

Ziehen Sie die Papierstütze heraus, bis sie einrastet.

 $\theta$ 

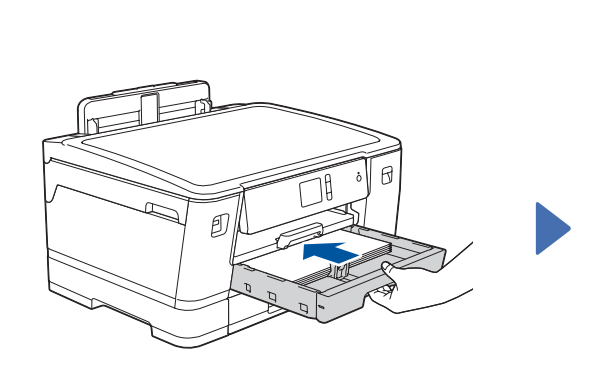

Schieben Sie die Papierkassette langsam vollständig in das Gerät.

FAQs, Tipps zur Problemlösung sowie Software und Handbücher zum Herunterladen finden Sie unter [support.brother.com.](http://support.brother.com) Weitere Produktspezifikationen finden Sie im *Online-Benutzerhandbuch*.

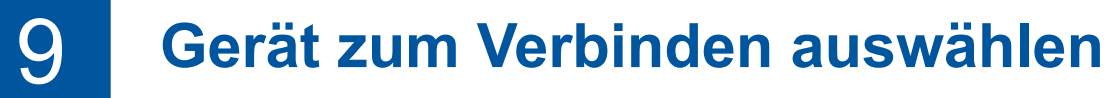

### 10 **Computer anschließen**

## 12 **Drucken mit dem Mobilgerät**

Works with

Apple AirPrint

mopria

Ihr Mobilgerät und das Brother-Gerät müssen über dasselbe Wireless-Netzwerk miteinander verbunden sein.

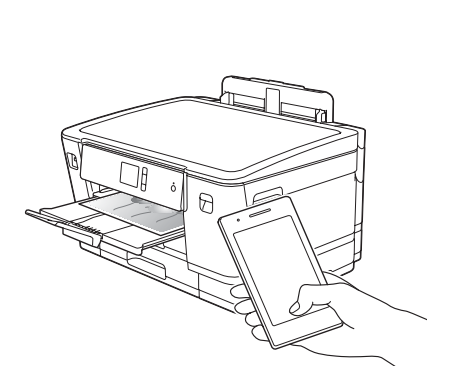

Legen Sie die Installations-CD in das CD/DVD-Laufwerk ein oder laden Sie das Kpl. Treiber & Software Paket herunter unter:

Für Windows®: [support.brother.com/windows](http://support.brother.com/windows) Für Mac: [support.brother.com/mac](http://support.brother.com/mac)

Wenn Sie ein kürzlich veröffentlichtes Betriebssystem auf Ihrem Computer verwenden, können Sie auf den oben angegebenen Websites nach aktualisierten Treiber- und Software-Informationen suchen.

#### **Folgen Sie den Anweisungen und Aufforderungen auf dem Bildschirm.**

#### Für Windows®:

Wenn der Brother-Bildschirm nicht automatisch angezeigt wird, gehen Sie zu **Computer** (**Arbeitsplatz**) > **Dieser PC**. Doppelklicken Sie auf das CD/DVD-ROM-Symbol und doppelklicken Sie dann auf **start.exe**.

#### Für Mac:

Um alle Treiberfunktionen nutzen zu können, wird empfohlen, beim Hinzufügen eines Druckers den **CUPS-Treiber** auszuwählen.

Falls Sie die Informationen nicht finden können, wenden Sie sich an Ihren Netzwerkadministrator oder an den Hersteller Ihres Wireless Access Points/Routers.

Wenn das Setup nicht erfolgreich war, starten Sie Ihr Brother-Gerät und Ihren drahtlosen Zugangspunkt/Router neu, und wiederholen Sie **11** .

Suchen Sie die SSID (Netzwerkname) und den Netzwerkschlüssel (Kennwort) am WLAN Access Point/Router und tragen Sie diese in die Tabelle unten ein.

Wählen Sie die SSID (Netzwerkname) für Ihren Access Point/Router aus und geben Sie den Netzwerkschlüssel (Kennwort) ein.

Wenn das Wireless-Setup erfolgreich war, wird auf dem Touchscreen [Verbunden] angezeigt.

> Gehen Sie zu **12** , um Apps zu installieren.

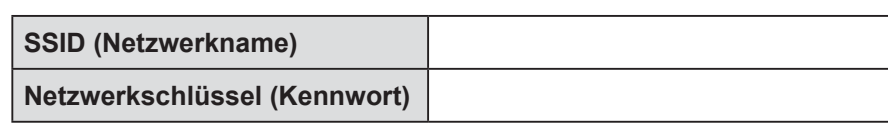

Gehen Sie zu **10** , um Software zu **Für Computer**

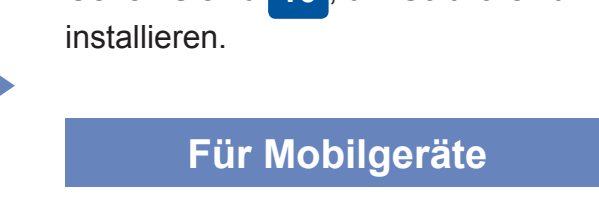

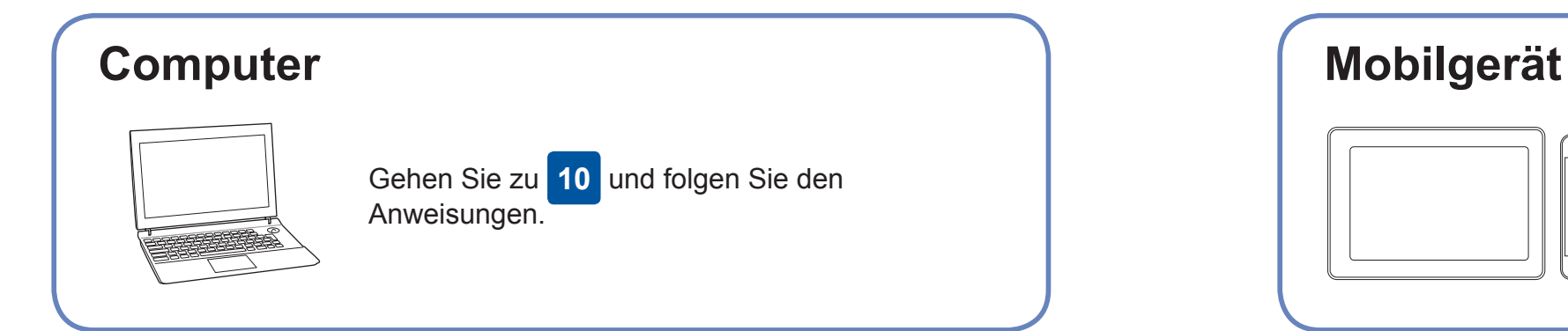

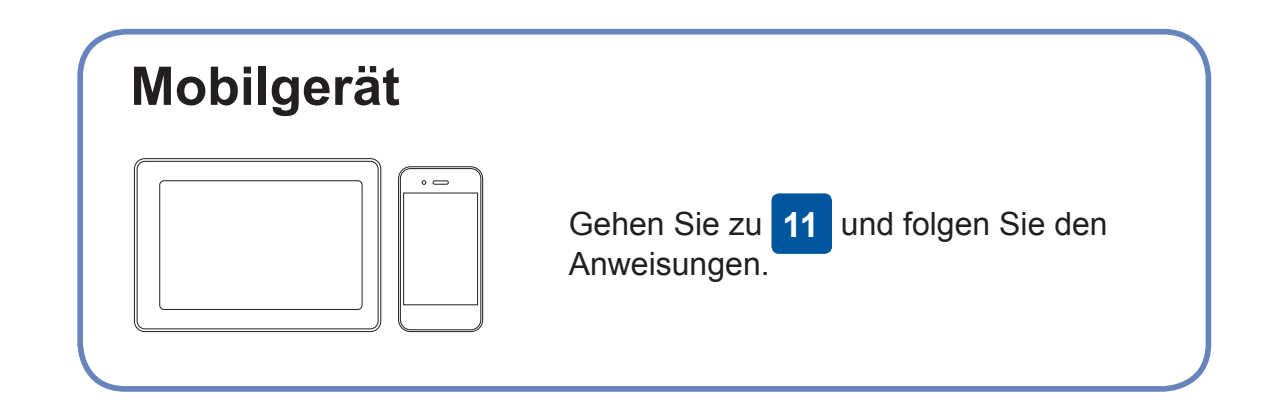

**Fertig**

### **Anschließen nicht möglich? Überprüfen Sie Folgendes:**

Brother aktualisiert Firmware regelmäßig, um Funktionen hinzuzufügen und

Fehlerbehebungen anzuwenden.

Besuchen Sie [support.brother.com/up7,](http://support.brother.com/up7) um nach der neuesten Firmware zu

suchen.

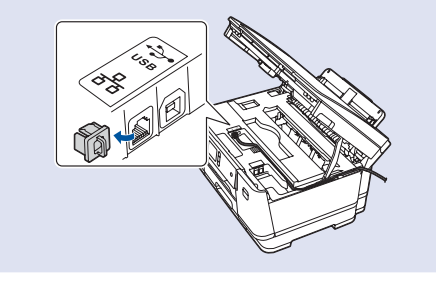

Auch wenn Sie keinen Wireless Access Point/Router haben, können Sie das

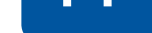

Gerät direkt mit Ihrem Computer verbinden. Zusätzlichen Support für das Wireless-Netzwerk erhalten Sie unter [support.brother.com/wireless-support.](http://support.brother.com/wireless-support)

Brother SupportCenter ist eine mobile App, die die neuesten Support-Informationen für Ihr Brother-Produkt anbietet. Sie können sie im App Store oder in Google Play™ herunterladen.

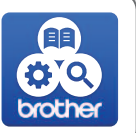

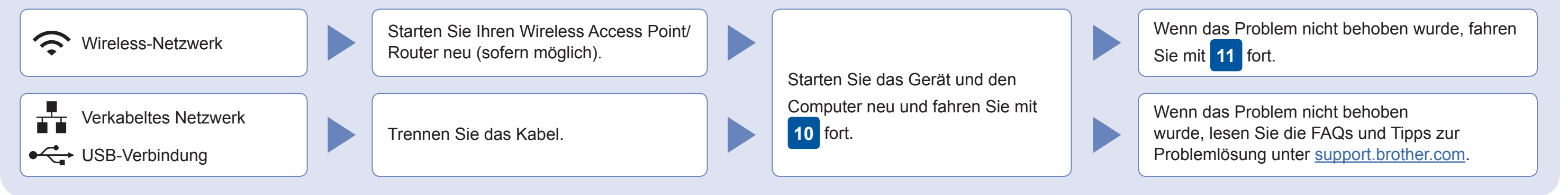

### **Alternatives Wireless-Setup**

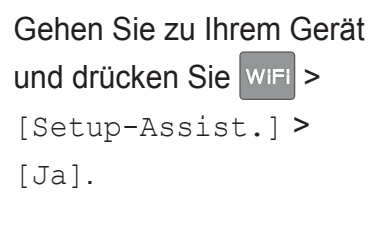

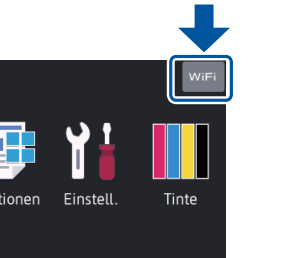

### Zusätzlicher Wireless-Support: [support.brother.com/wireless-support](http://support.brother.com/wireless-support)

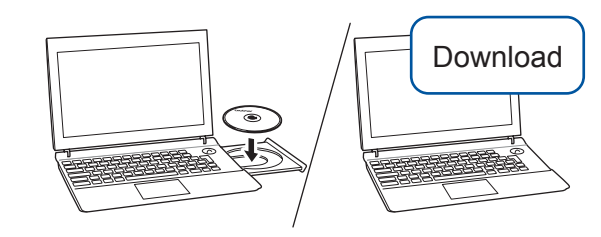

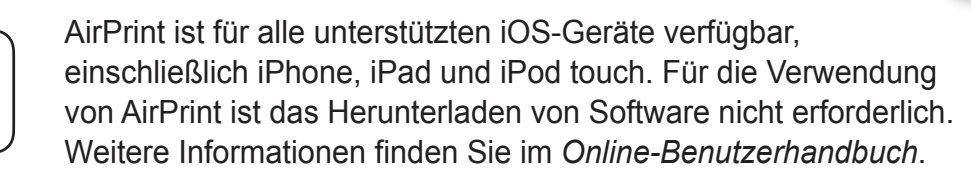

Laden Sie die Mopria® Print Service-App von Google Play™ herunter und installieren Sie diese auf Ihrem Android™-Gerät.

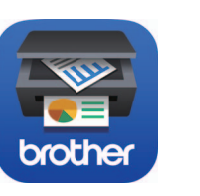

**Optionale Apps**

Mithilfe von verschiedenen Apps können Sie mit Ihrem Mobilgerät drucken. Anweisungen hierzu finden Sie im *Online-Benutzerhandbuch*.

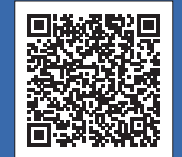

Laden Sie unsere kostenlose Anwendung **Brother iPrint&Scan** von einem Mobile App Store wie App Store, Google Play™ oder Microsoft® Store mit Ihrem Mobilgerät herunter und installieren

Sie sie.

Für verkabelte Netzwerkverbindung und USB-Verbindung: Suchen Sie im Gerät (siehe Abbildung) nach dem korrekten Port (basierend auf dem verwendeten Kabel).

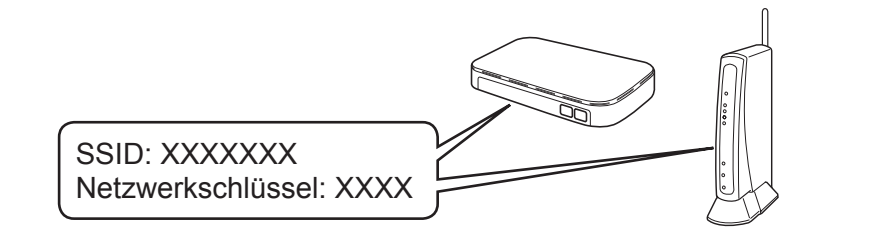